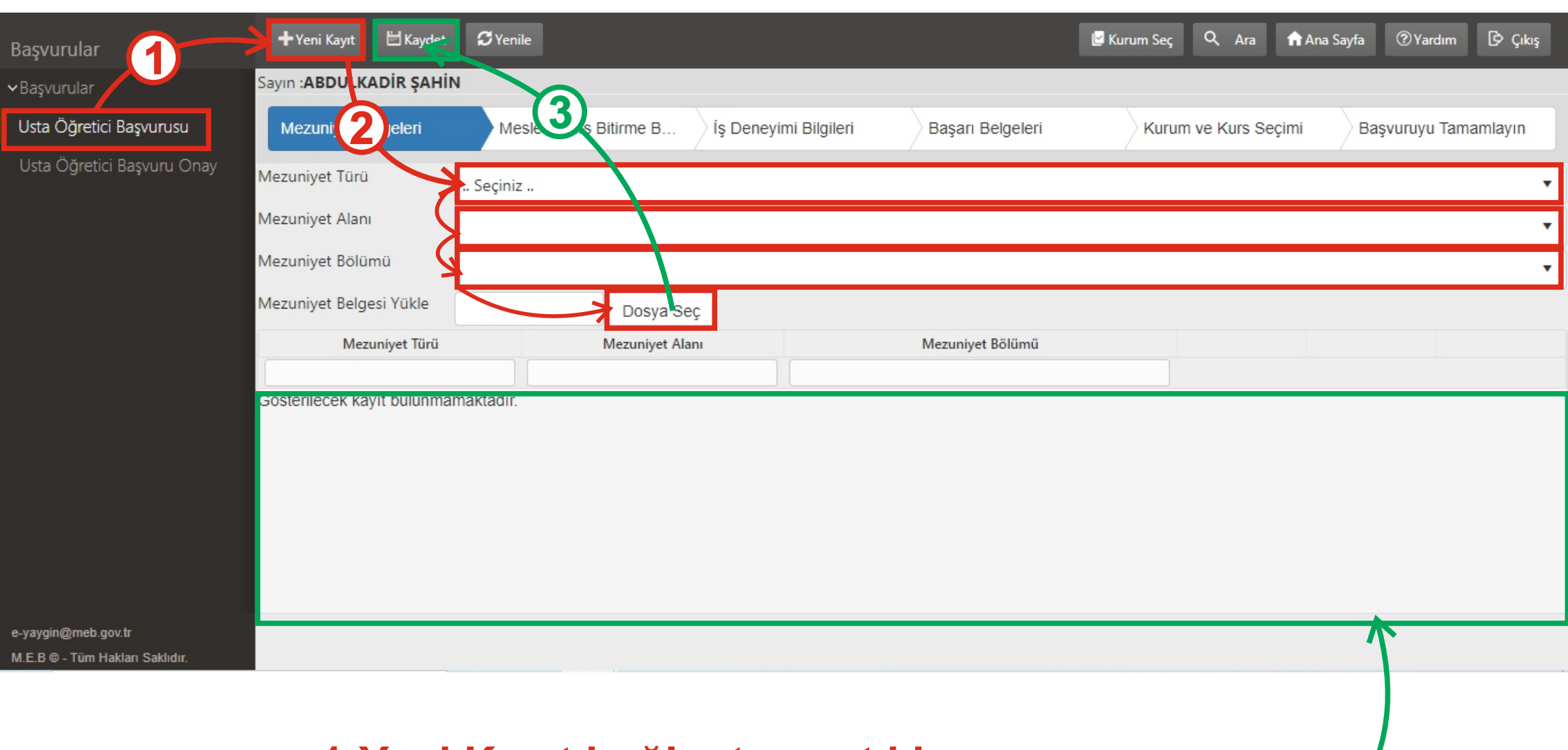

1-Yeni Kayıt bağlantısına tıklayın. 2-Tür, Alan, Bölüm bilgilerinizi seçin. **3-Mezuniyet Belgesi (pdf) seçin, Kaydet bağlantısını kullanın bilgileriniz** aşağıda listelenecektir

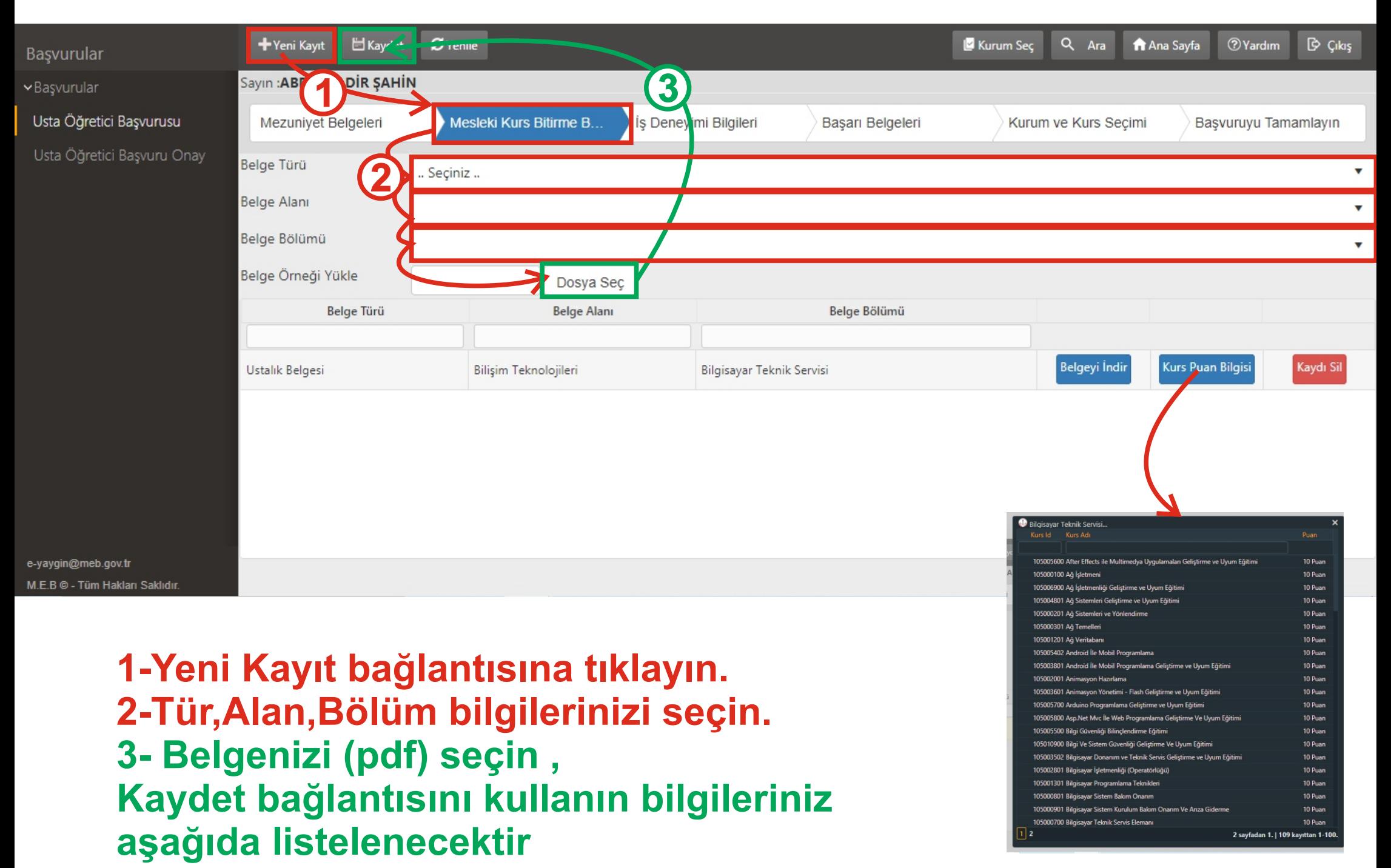

Kurstan alacağınız puanı görüntüleyebilirsiniz

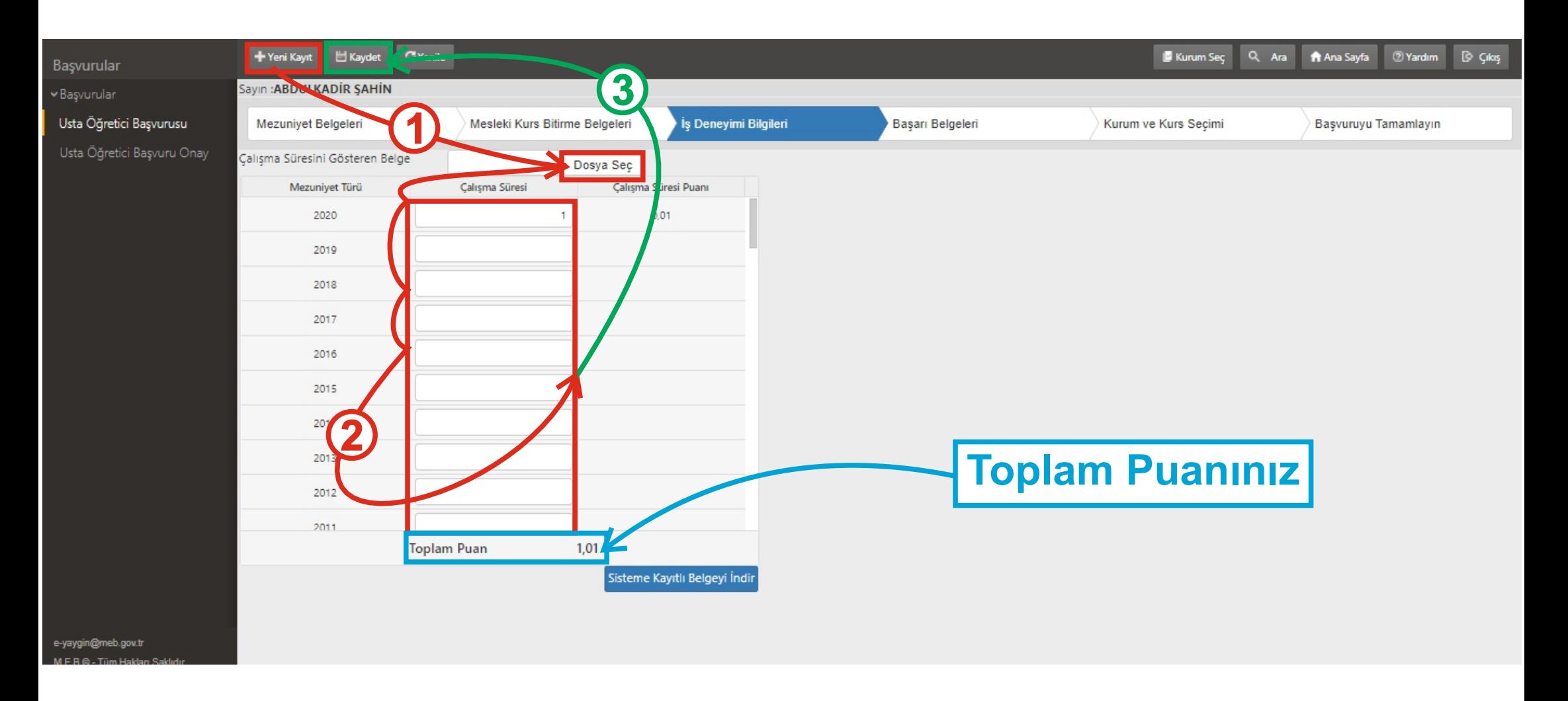

**1-Yen Kayıt bağlantısına tıklayın.** 2-Çalışma Süresini gösteren Belgenizi seçin. 3- Çalışma süresini gün olarak yazınız. **Kaydet bağlantısını kullanınız.**

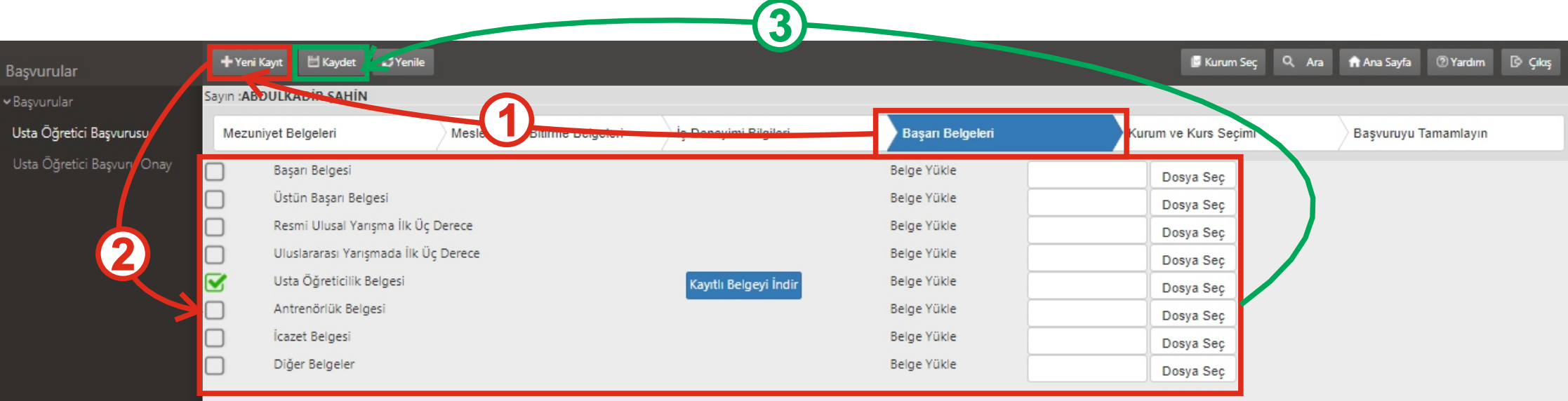

e-yaygin@meb.gov.tr  $MCDG$ 

> 1-Yeni Kayıt bağlantısına tıklayın. 2-Belgelerinizi (pdf) seçip yükleyin. **3-Kaydet bağlantısını kullanınız.**

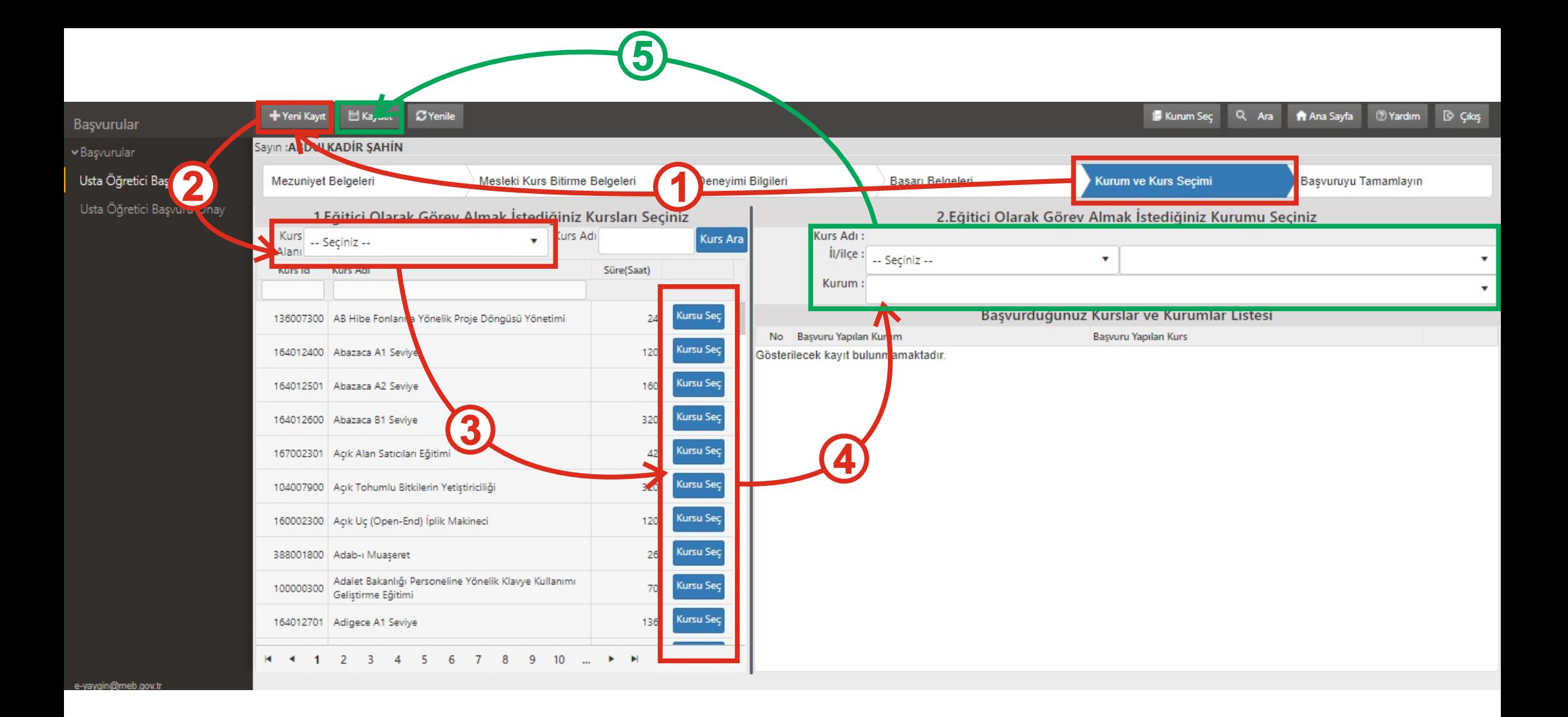

**1-Yen Kayıt bağlantısına tıklayın.** 2-Kurs alanı seçin **3-Kursu seçn. 4-İl,İlçe,Kurum seçn. 5-Kaydet bağlantısını kullanınız.**

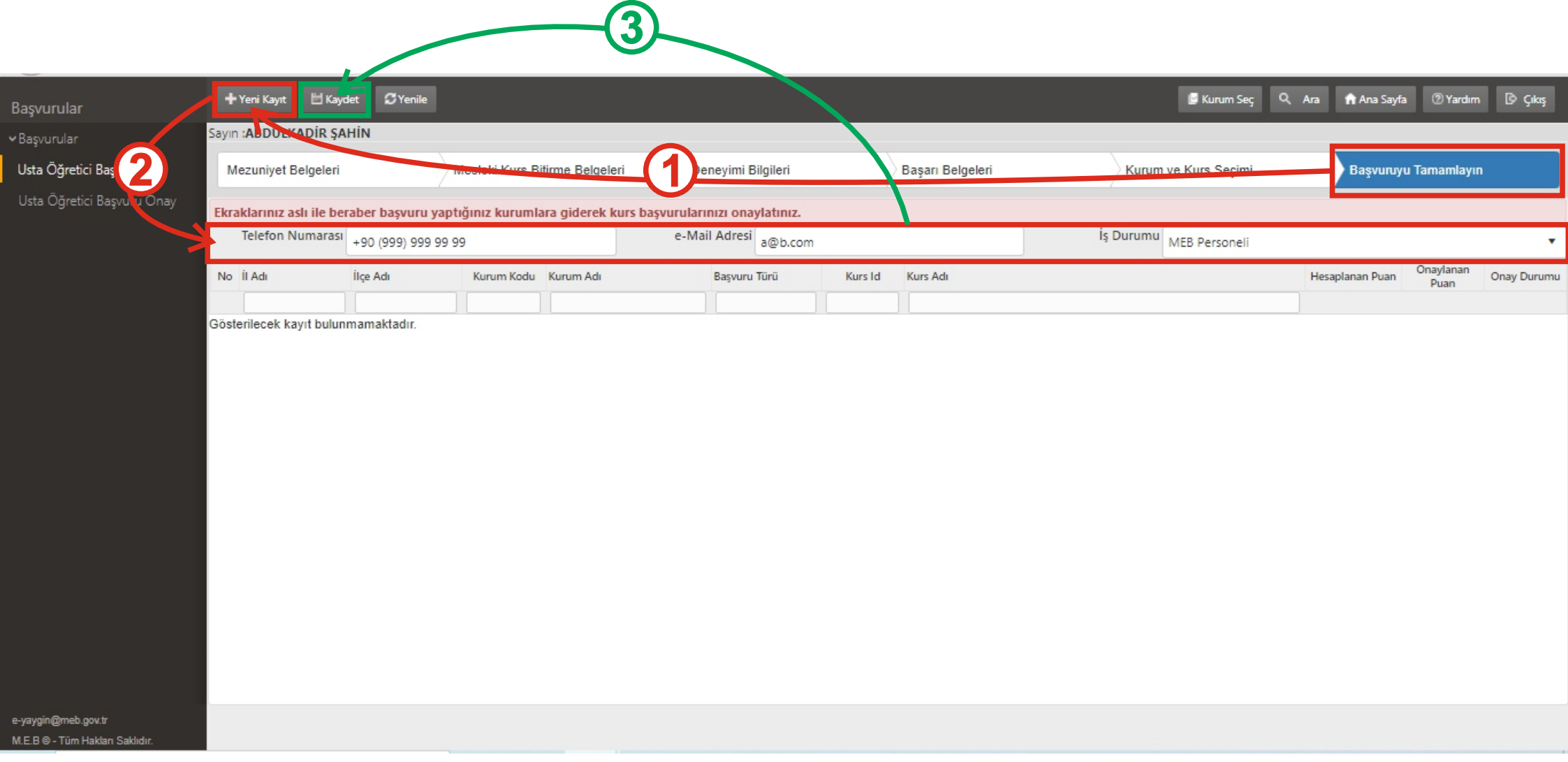

1-Yeni Kayıt bağlantısına tıklayın. 2-Tel., email, iş durumunuzu seçin **3-Kaydet bağlantısını kullanınız.**